## **10 Minutes of Code - Python**<br>**CODE BUILDER 2**

 **TI-NSPIRE™ CX II WITH THE TI-INNOVATOR™ HUB STUDENT ACTIVITY**

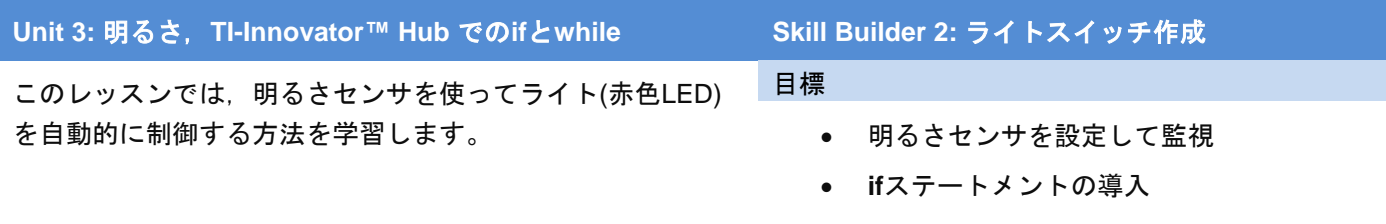

• 明るさセンサを使ったTI-Innovator Hubラ イト(赤色LED)の制御

TI-Innovator Hubに入る光をモニターできるようになったので,その情報 を使って明るさの値が変化したときにオンボードライト(赤色LED)のオン/ オフを切り替えます。

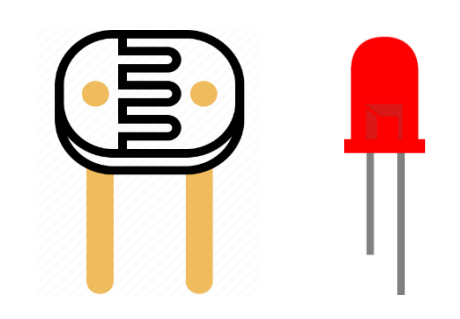

1. 本ユニットのスキルビルダー1で使ったプログラムのコピーを作成し ます。

エディタからプログラムをコピーするには,**menu > Actions > Create Copy…**.(メニュー>アクション>コピー作成…)を押します。 コピー作成…が使えない場合は,エディタで**ctrl+B**を押してプログラ ムを保存してから,再試行してください。**Save As:**のファイル名の前 にアスタリスク(\*)は付けないでください。

ダイアログボックスでは、Pythonファイル名の最後に"1"が追加され ています。これで十分な場合は,**enter**を押します。それ以外にする ときは,名前を変更して**enter**を押します。

2. TI-Nspire™ドキュメントには、元のプログラムの後にコピーされたプ ログラムがあります。**Ctrl+**上矢印と押してページ全体を見て確認 し,プログラムをコピーしたページに戻ります。

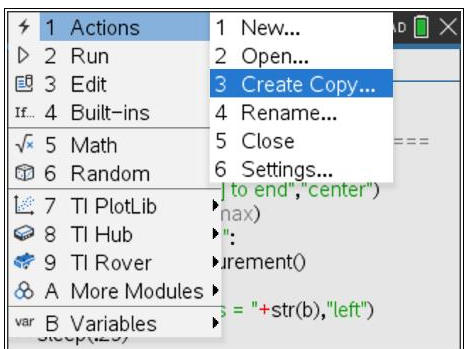

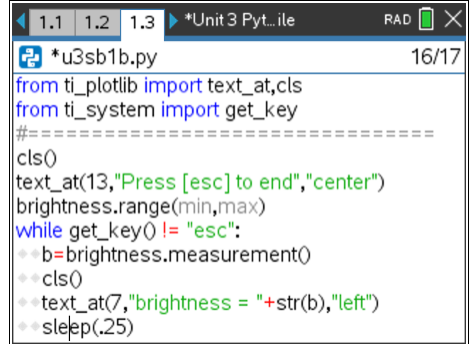

## **<sub><b>10 Minutes of Code - Python**</sub>

 **TI-NSPIRE™ CX II WITH THE TI-INNOVATOR™ HUB** 

3. ifステートメント:

**menu > Built-ins > Control** (メニュー>組み込み>制御)では、3つの **if…**ステートメントが表示されます(右図参照)。各バージョンはプロ グラムのさまざまな状況で使われ,それらはすべて1つ以上の論理条 件(**True**または**False**のいずれかの式)に依存します。

**block block block**

**if <condition>: if <condition>: if <condition>: else: elif <condition>:**

 **else:**

**block** block the state of the state of the block

**elif**は,elseifのPythonバージョンです。 これらの構造の1つをプログラムに貼り付けると,**BooleanExpr**が **<condition>**フィールドに表示されます。

 **block** 

4. プログラムで明るさを読み取った直後に,**menu > Built-ins > Control** (メニュー>組み込み>制御)から**if..else**構造を挿入します。

**<condition>**または**BooleanExpr**は,変数**b**に依存します。

**if b > 25: block else: block**

**if**ステートメントの最後には必ずコロン(**:**)を残してください。 値25は単なるサンプル値です。照明状況に応じて変更してください。

5. 2つの**block**を交換します。1つはライトをオンにし,もう1つはオフ にします。構造の論理を調べて,どのアクションがどこに行くかを決 定します。右図では,置き換えてほしい**???**があります。答えはお任 せします。

**menu > TI Hub > Hub Built-in Devices > Light Output (**メニュー> TI Hub>Hub内蔵デバイス>光出力)に**light.**ステートメントを見つける ことができることを思い出しましょう。

プログラムを実行します。作業を保存しましょう! 照明具合と**brightness.range()**の設定に合わせて,**if**ステートメント のしきい値25を調整する必要がある場合もあります。

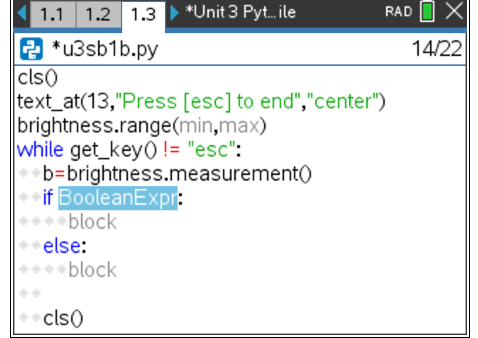

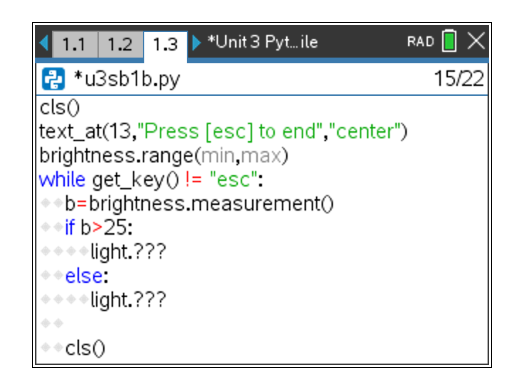

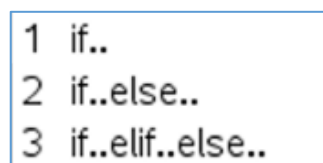

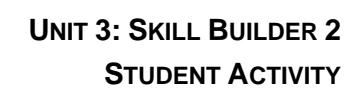